# 使用CCE调配Google CCAI混合服务

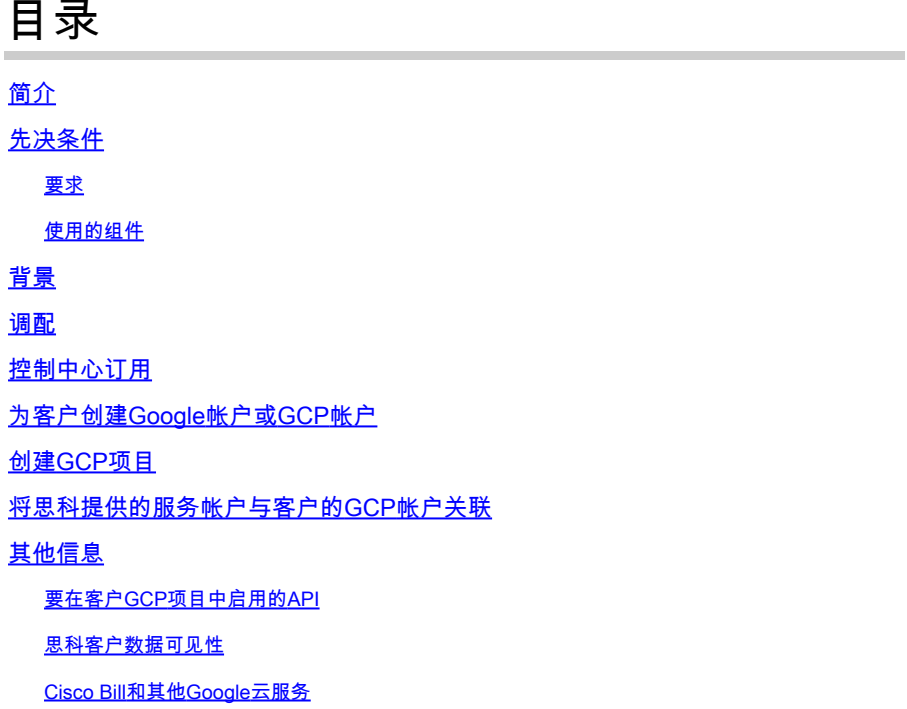

# 简介

本文档介绍如何使用Cisco Contact Center Enterprise(CCE)调配Google Contact Center Artificial Intelligence(CCAI)混合服务(如Agent Answers和Records)。

### 先决条件

要求

Cisco 建议您了解以下主题:

- 思科统一联络中心企业版(UCCE)版本12.6
- 思科套装联络中心企业版(PCCE)版本12.6
- CVP版本12.6
- 思科虚拟化语音浏览器(CVVB)12.6
- Google对话流
- Google云项目(GCP)
- 控制中心

### 使用的组件

本文档中的信息基于以下软件:

• 思科商务工作空间(CCW)

- 控制中心
- GCP

本文档中的信息都是基于特定实验室环境中的设备编写的。本文档中使用的所有设备最初均采用原 始(默认)配置。如果您的网络处于活动状态,请确保您了解所有命令的潜在影响。

### 背景

Cisco Contact Center Enterprise客户可以通过提供GCP项目和Control Hub中的云服务来利用 Google CCAI支持的座席协助 (座席应答和记录) 功能。

本文档概述了合作伙伴或客户需要遵循的步骤,以便启用通过思科采购的Google CCAI座席协助服 务,并将其调配为与思科联系中心解决方案配合使用。

### 调配

此工作流程指示为思科合作伙伴调配CCAI所需的步骤:

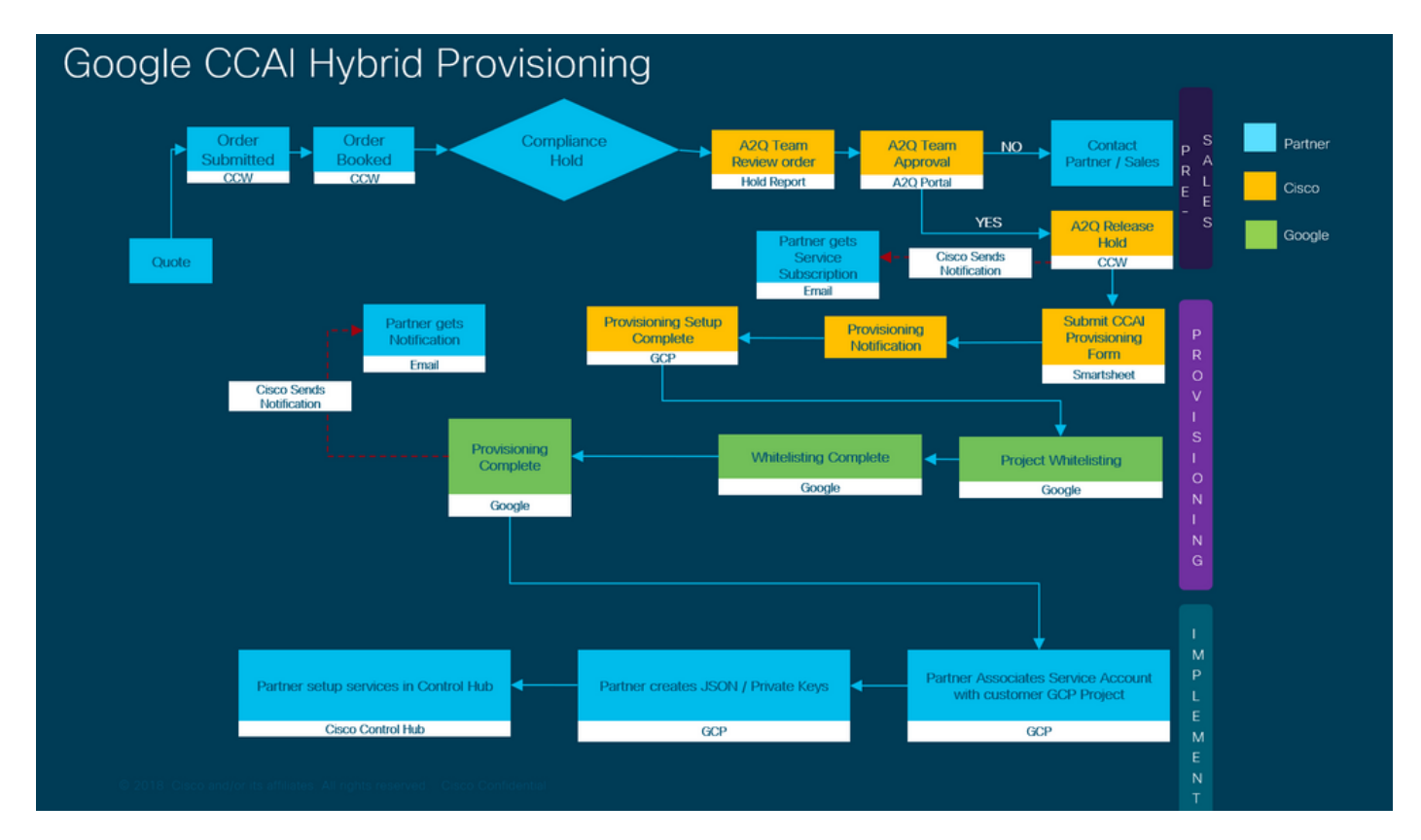

成功提供CCAI的步骤概述如下:

步骤1:在思科商务工作空间门户(CCW)上下订单。

合作伙伴或客户可使用其CCO ID登录CCW并订购Google CAI。

1.在硬件、软件和服务上添加A-Flex-CC或A-Flex-3-CC,并包括请求的开始日期。

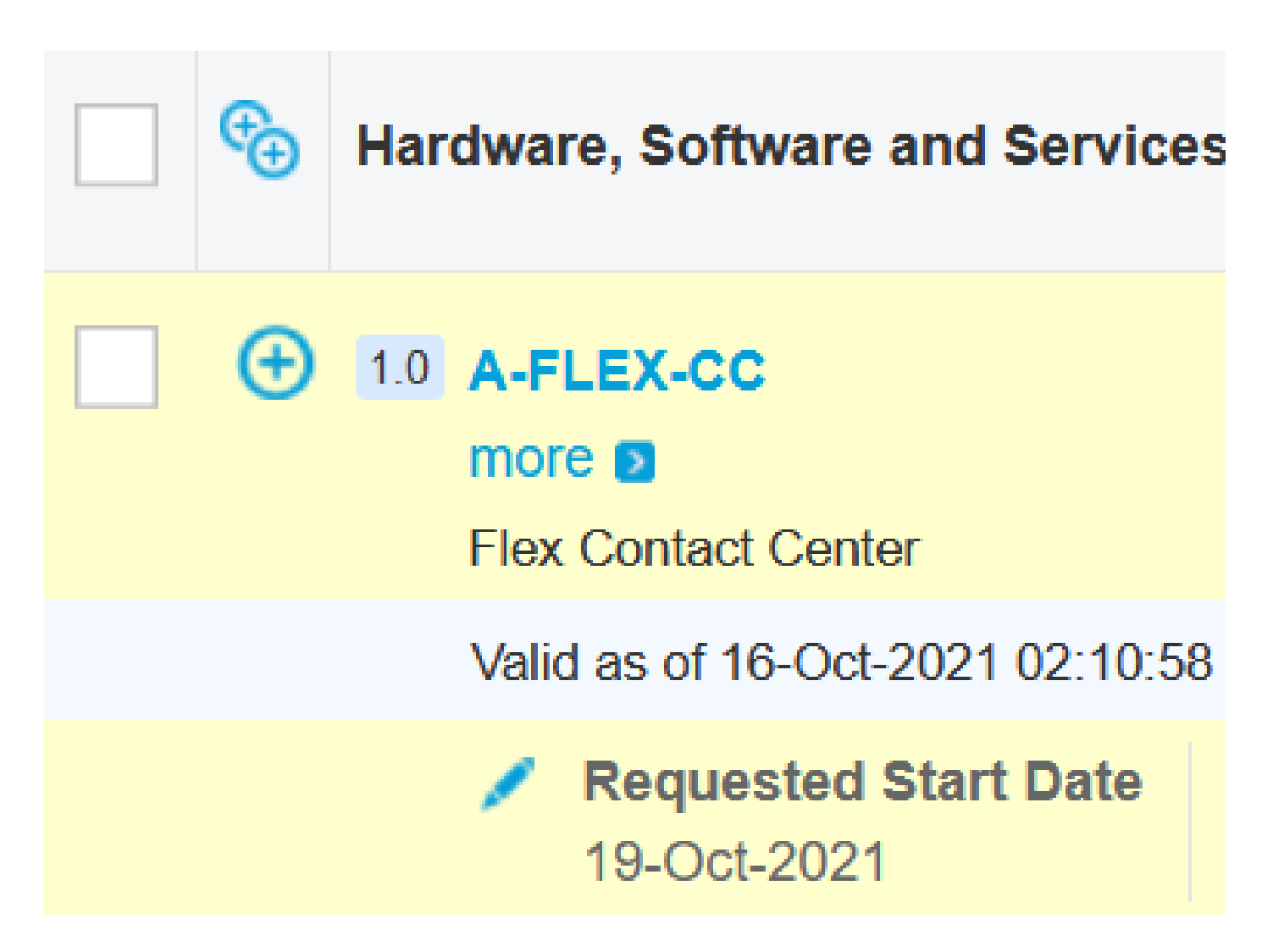

2.在"编辑选项"上,选择其他选项,然后在问题Would you like to purchase Flex Contact Center AI powered by Google Cloud上单击Yes?

3.在"计划选项"中,选择"基于用量的价格"。

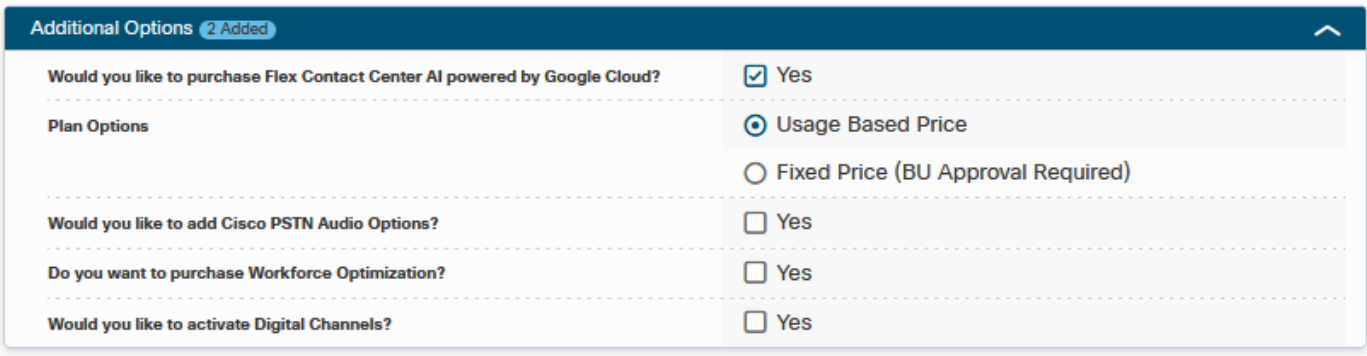

3.单击SAVE和Continue。

第二步:完成控制中心订用。有关更多信息,请参阅Control Hub订阅部分。

第三步:创建托管CCAI应用的GCP帐户和GCP项目(客户的GCP项目)。

 $\blacklozenge$  注:有关如何创建GCP帐户和项目的详细信息,请查看本文档中的以下部分:创建Google帐

### 户或GCP客户帐户和创建GCP项目。

第四步:提交CCAI调配表。

完成此调配表以获得Cisco的CCAI帐户:调配<u>[表SmartSheet](https://app.smartsheet.com/b/form/5c705d899adf412692d74e0b2f16e810)</u>

第五步:将思科提供的服务帐户与客户的GCP项目关联。

收到思科的调配完成通知后,思科会提供可与您的GCP帐户关联并可与您的联系中心应用集成的服 务帐户。这将完成与思科的Google CCAI调配流程。

**Ŝ** 注:有关如何将随您的GCP帐户提供的服务帐户关联的详细信息,请参阅本文档中的将思科提供的服  $\circ$ 

### 控制中心订用

CCW完成后,系统将向订购过程中提供的邮件程序发送电子邮件。通常,电子邮件会发送到合作伙 伴的电子邮件帐户。

以下是随订单和订用ID一起收到的电子邮件的示例。

# Next step, set up your service.

Order 86525712 Subscription Sub464724 Fnd Customer TEST NOT REAL

This is a reminder that you have not set up your services yet. Please note that this is a necessary step without which the services you have purchased will not be available for use.

Your subscription starts and is eligible to be invoiced on the earlier of (i) 20 days from the date of this email or (ii) the date any portion of the subscription is provisioned by Cisco. Please use the link/button below to provide the required provisioning information right away so that you will have use of the subscription for the full term.

Do not forward this email. If you would like to delegate provisioning to someone else, please click the "Set up your service" button below and enter their email in the wizard.

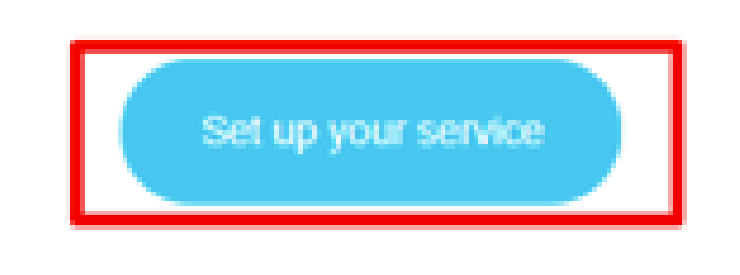

步骤1:单击Set up your service。

第二步:选择您的角色。在本示例中,选择合作伙伴。

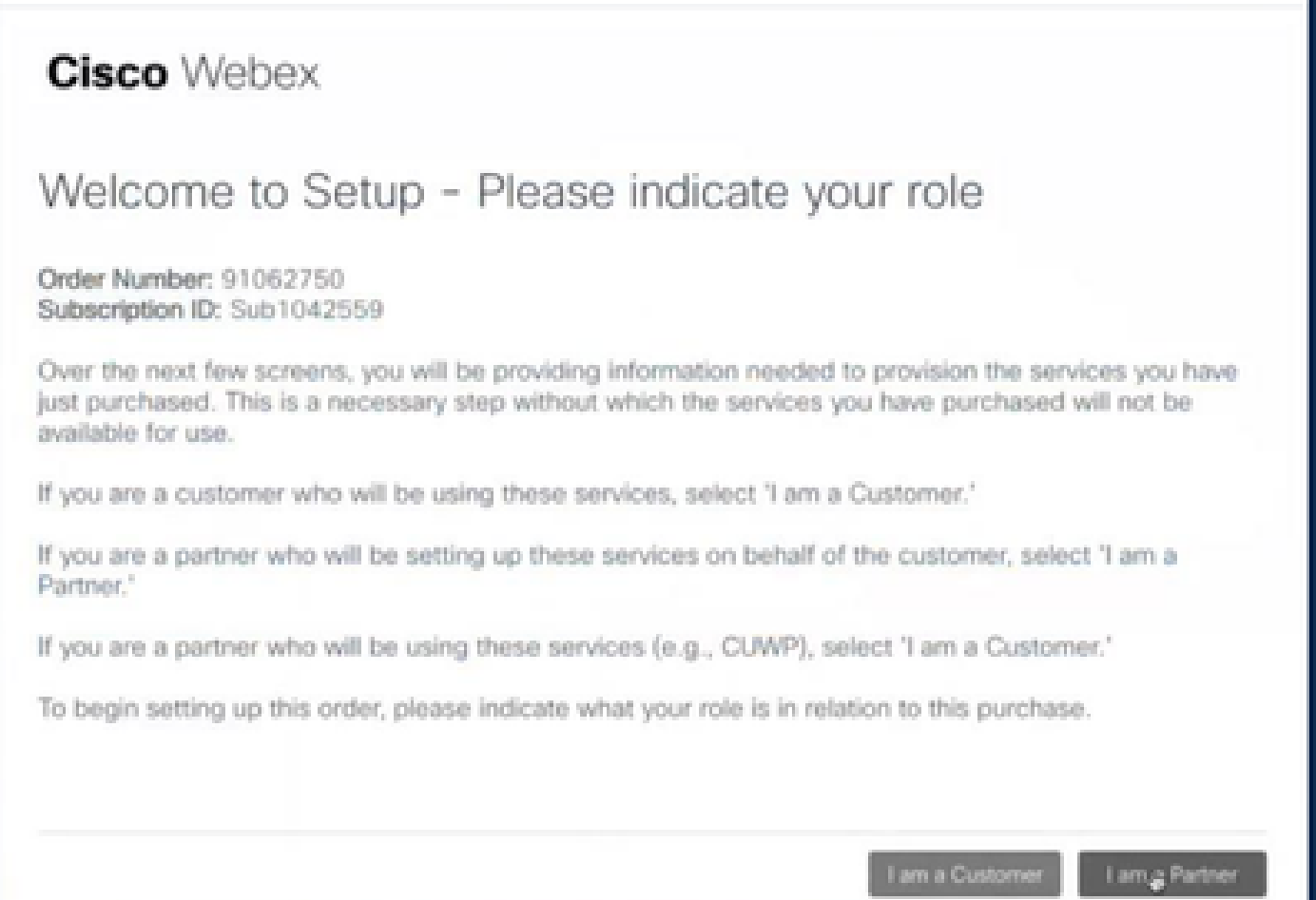

I

### 第三步:如果您或他人要设置该服务,请选择此选项。

### **Cisco** Webex

## Are you going to set up services?

In order to complete provisioning, you'll need some technical information like the Webex site URL, SIP domain, and a few other things. If you don't have this information, then you can't set up the services.

Are you the correct technical person to be providing this type of information?

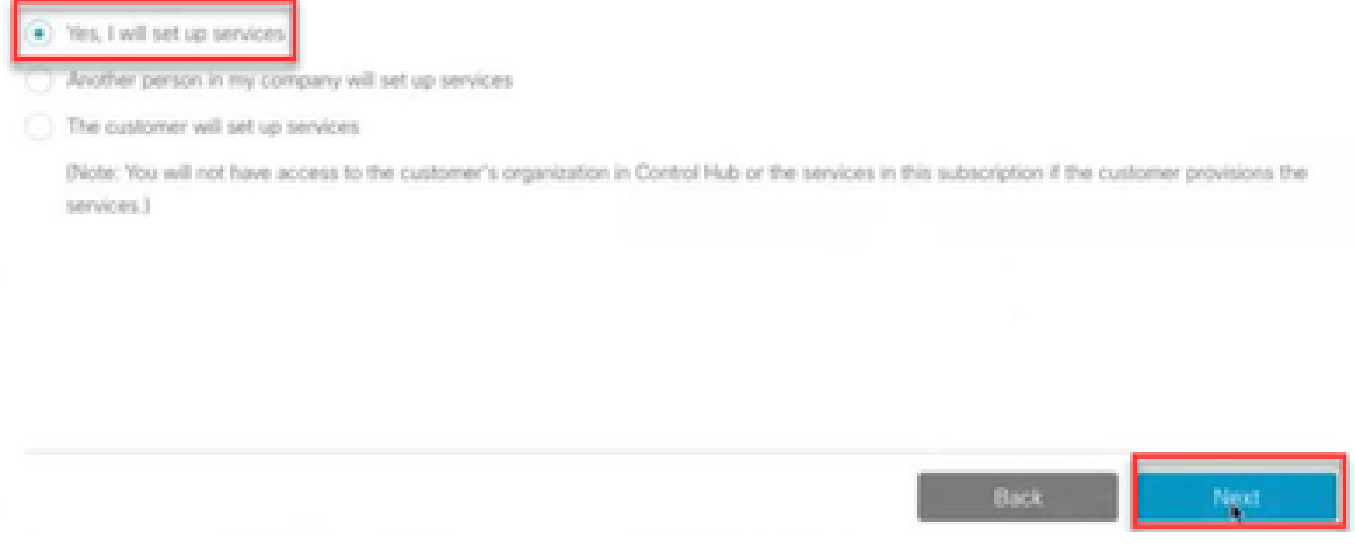

#### 第四步:输入用户 ID.用户应是组织的一部分并具有高级代理、完全管理员角色。

### **Cisco Webex**

Order Number: 91062750 Subscription ID: Sub1042559

Step 2 of 3

### Identify customer admin

Provide the email address of the person in your customer's company that will be administering the services. The email address will only be used to determine if your customer already has an organization registered in our identity system. No email communication will be sent to this email address at this point.

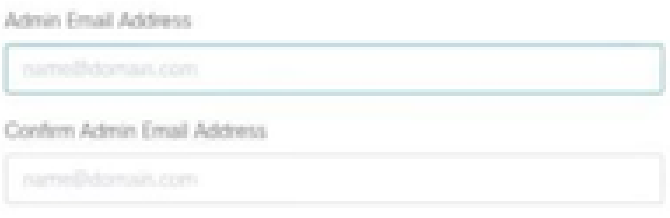

Next

第五步:查看信息,确保将许可证附加到正确的组织。

## **Cisco** Webex

# This order will be mapped to the following Organizations

Order mapping is permanent. Once you click Next, you can't come back and change the mapping. Only proceed if you want to map this order to the following organization(s).

Click Next if the information shown below is correct.

Order Number: 91062750 Subscription ID: Sub1042559

Partner Organization Information Cisco Gold Partner arubhatt\_partner@email.carehybrid.com

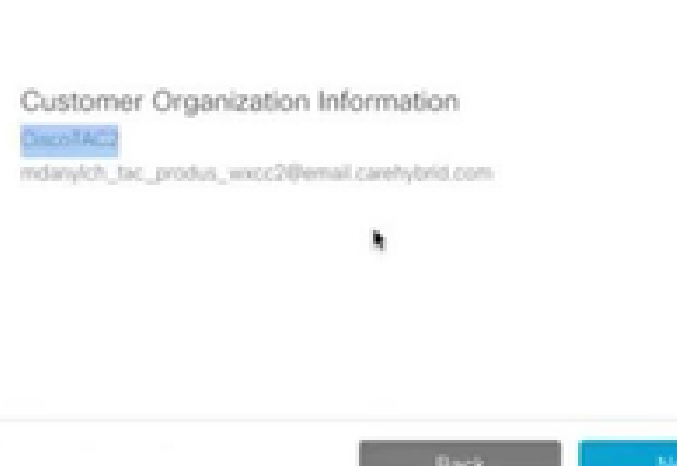

第六步:完成订用ID调配后,您会看到订用显示在Control Hub中,并且您会看到Control Hub中的 联系中心卡。现在,您已准备好在Control Hub中配置CCAI混合服务。

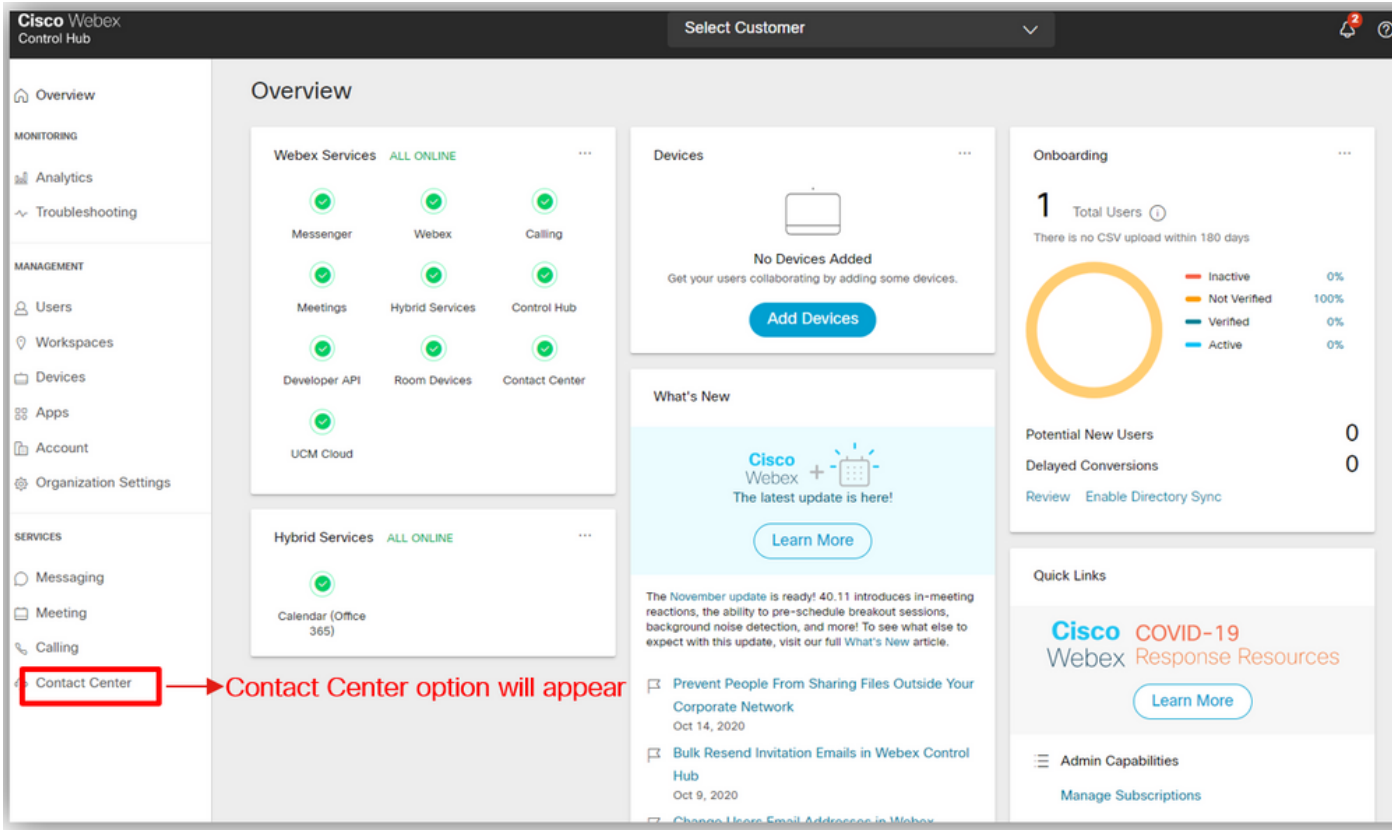

## 为客户创建Google帐户或GCP帐户

需要客户Google帐户才能为Dialogflow或座席协助创建CCAI应用。有关如何设置Google帐户的详细 信息,请参阅<u><https://cloud.google.com/></u>。

有关如何创建Dialogflow应用的详细信息,请参阅[:https://dialogflow.com/](https://dialogflow.com/) foir dialogflow ES和 <https://cloud.google.com/dialogflow/cx/docs/concept/agent> (适用于Dialogflow CX)。

<mark>❤</mark>》注意:有关调配的任何问题,请联系Cisco CCAI入职团<u>队cisco-ccai-</u> [onboarding@cisco.com。](mailto:cisco-ccai-onboarding@cisco.com)

### 创建GCP项目

您可以使用组织资源或使用Terraform工具创建GCP项目。

注意:请联系您的IT部门以创建GCP项目

### 将思科提供的服务帐户与客户的GCP帐户关联

步骤1:登录GCP门户:<https://cloud.google.com/>。

第二步:导航到Console。

第三步:从左侧导航控制窗格中,导航到IAM和Admin,然后单击IAM。

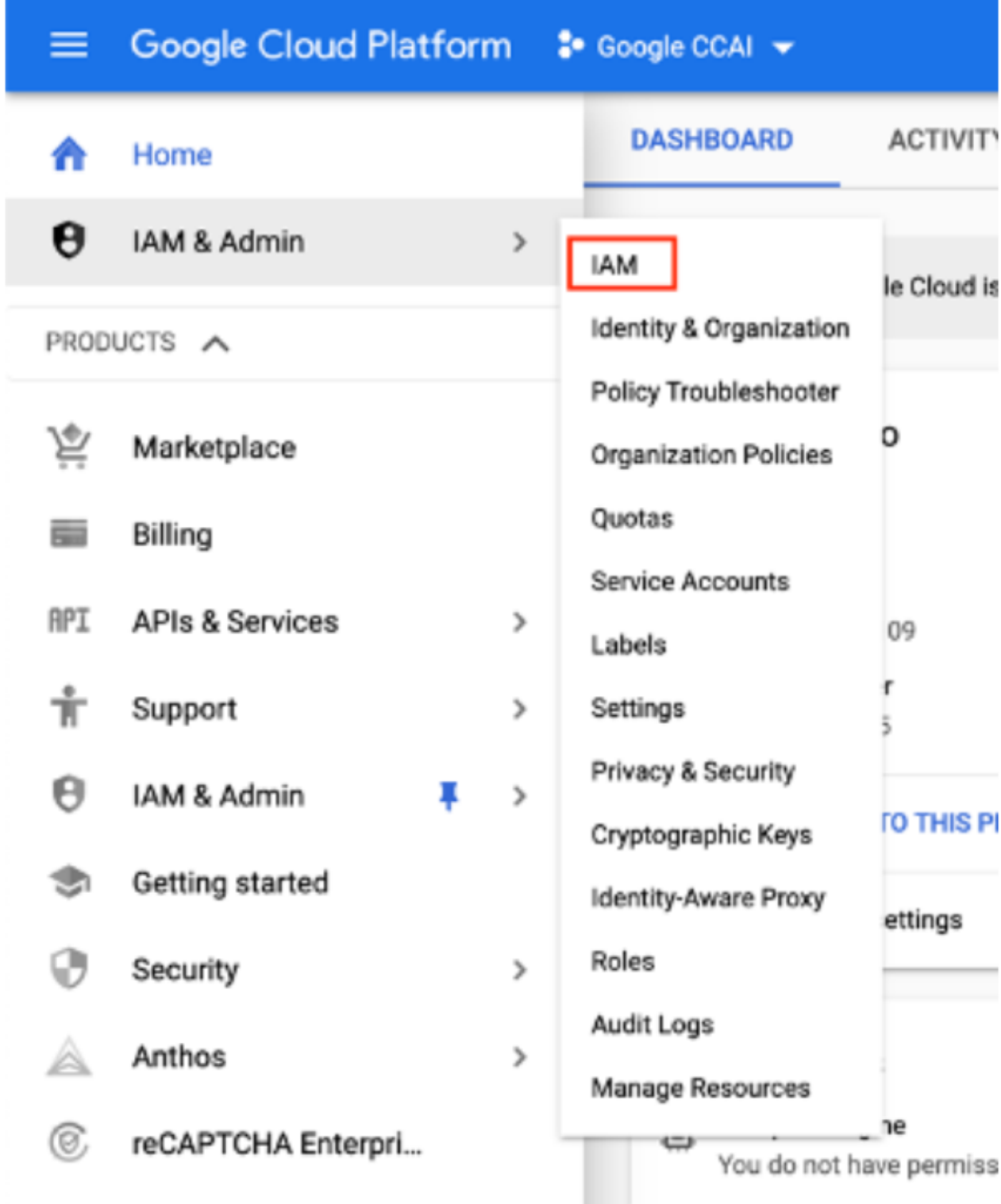

第四步:在IAM页面上,点击添加成员。

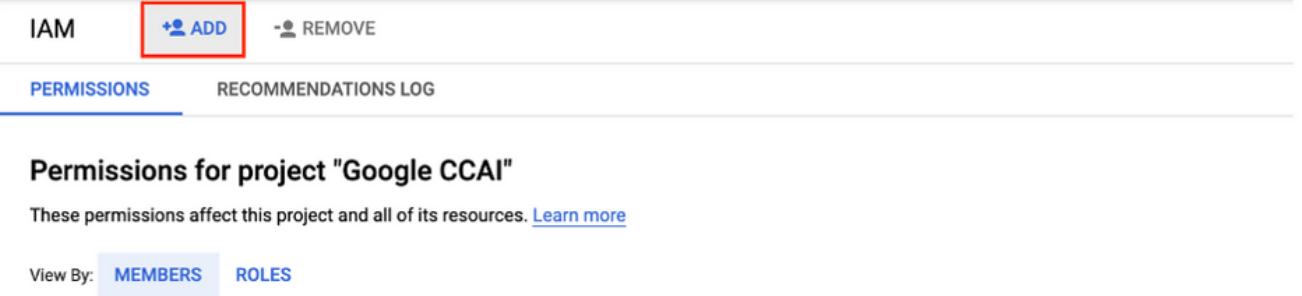

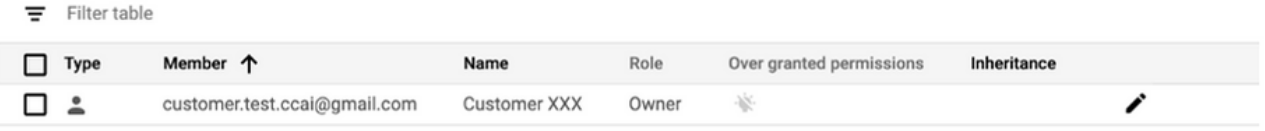

第五步:添加以下详细信息:

- 1. 新会员:思科提供的服务帐户的名称
- 2. 角色:Dialogflow API管理员

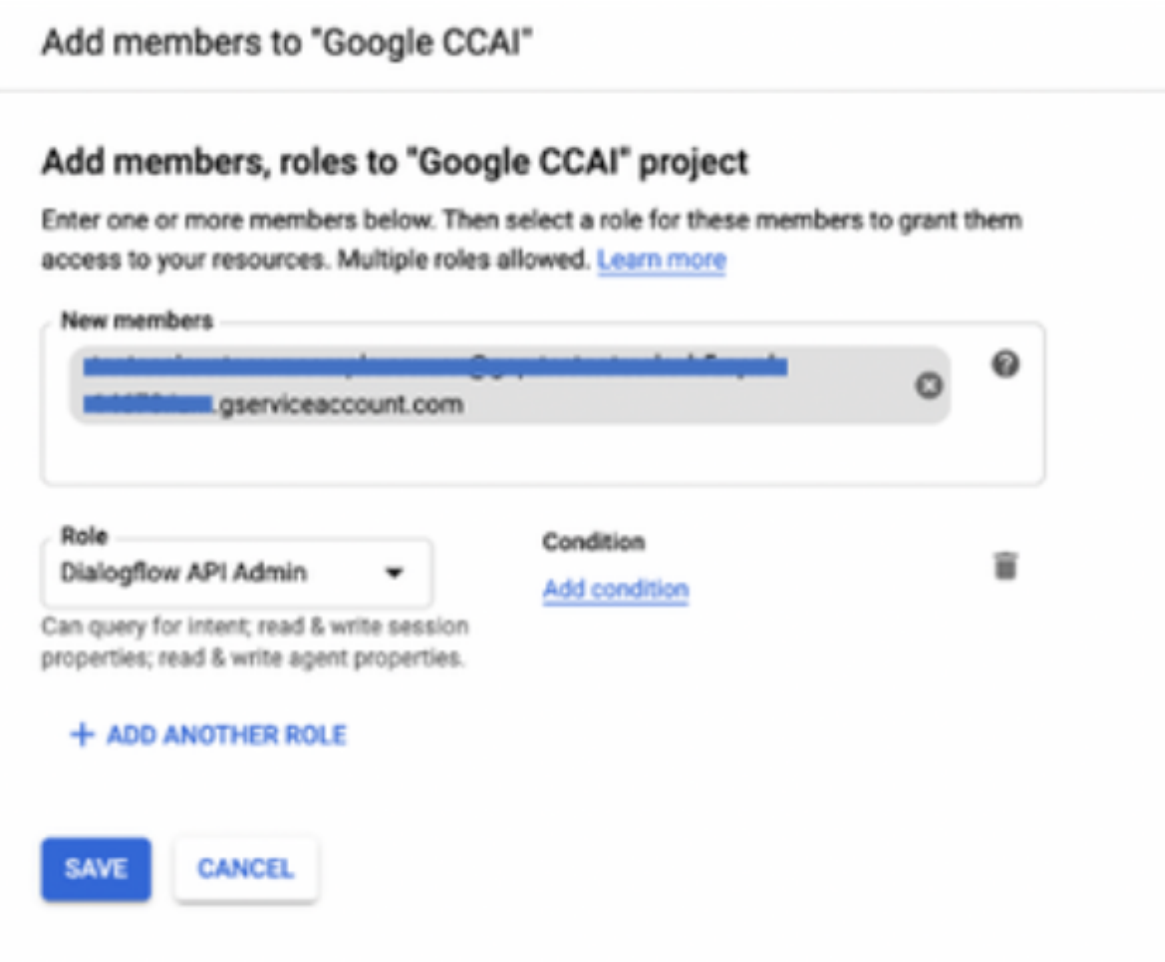

**其他信息**

#### 要在客户GCP项目中启用的API

思科向CCAI客户提供的服务帐户允许客户利用这些API与CC应用集成:

- Dialogflow API
- 文本到语音API
- 语音到文本API

思科客户数据可见性

思科对客户数据或联系中心与Google虚拟僵尸程序之间的交互消息没有任何可视性。思科只获取可 用于计费的API利用率数据。

Cisco Bill和其他Google云服务

作为调配的一部分,思科仅启用与CVA和座席协助相关的API。客户获得服务帐户,以利用这些 API。此服务帐户不与任何其他Google云服务一起使用。

客户仍可使用其GCP项目来支持Google提供的其他云服务,Google使用自己的账单帐户直接对客 户收费。

#### 关于此翻译

思科采用人工翻译与机器翻译相结合的方式将此文档翻译成不同语言,希望全球的用户都能通过各 自的语言得到支持性的内容。

请注意:即使是最好的机器翻译,其准确度也不及专业翻译人员的水平。

Cisco Systems, Inc. 对于翻译的准确性不承担任何责任,并建议您总是参考英文原始文档(已提供 链接)。